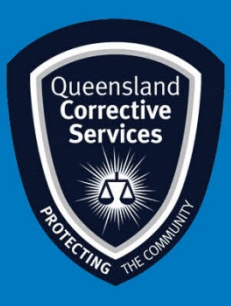

## **Join a Virtual Personal Visit on Android** Visitor User Guide

## **Summary**

This guide provides step-by-step instructions on how to join a scheduled Virtual Personal Visit as an approved visitor on an Android device.

**NOTE:** The example in this guide is tailored to someone using a Gmail address, however all email platforms are supported. Please be aware a stable internet connection is required.

## **IMPORTANT!**

**All rules still apply as an onsite regular visit, at any time a Queensland Corrections Officer can end this virtual visit if they deem any Visits rules are not being adhered to.**

## **Procedure**

1. Once a visit is scheduled by *Queensland Corrective Services*, you will receive an email invitation to join a Virtual Prisoner Visit (VPV). Prior to the scheduled visit time click on the **Join Meeting** button in your email invitation.

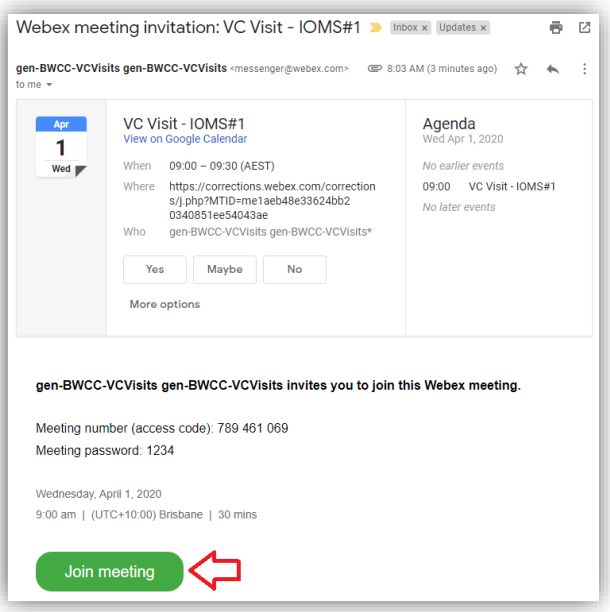

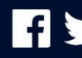

2. Once you click on the *Join Meeting* button, your default web browser will open and prompt to download Webex, click on the **Download** button.

If you already have Cisco Webex Meetings installed, click on the **Join via install app** button and skip to **[Step](#page-3-0) 6**.

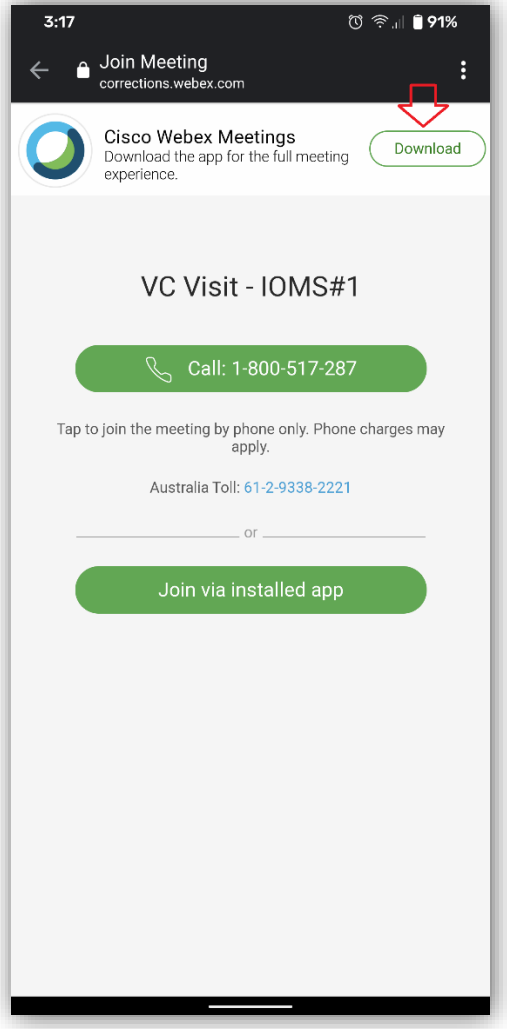

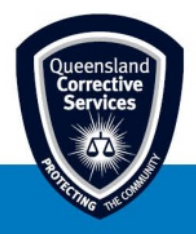

3. This will open the *Google Play Store*, click on the **Install** button.

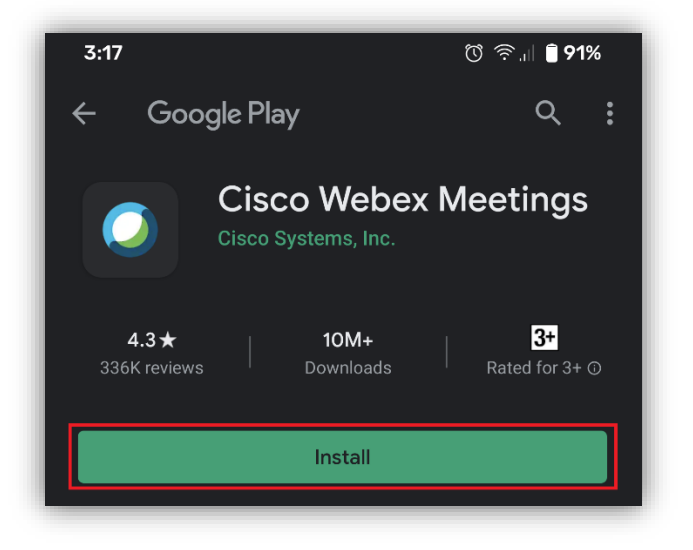

4. Once *Cisco Webex Meetings* is installed click on the **Open** button.

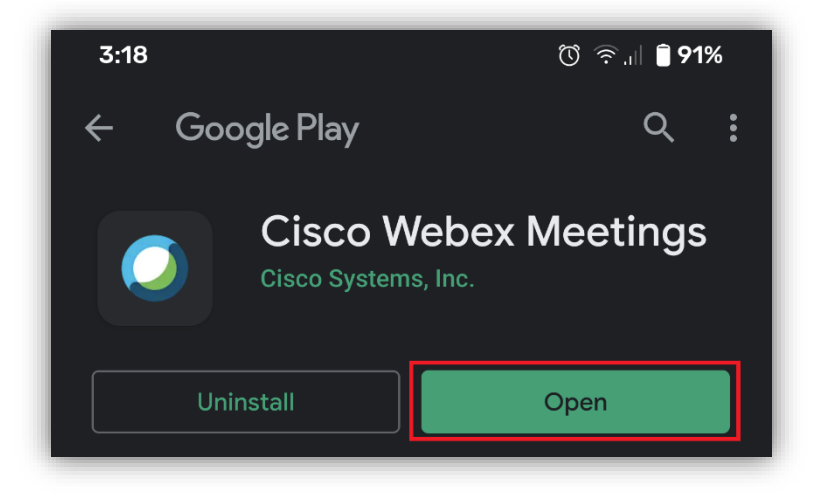

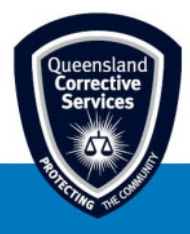

5. Before using Cisco Webex Meetings, you must accept Cisco's *Terms of Service* and *Privacy Statement*, once you've read these statements, click on the **Accept** button to continue. *This step is only required the first time Cisco Webex Meetings is used.*

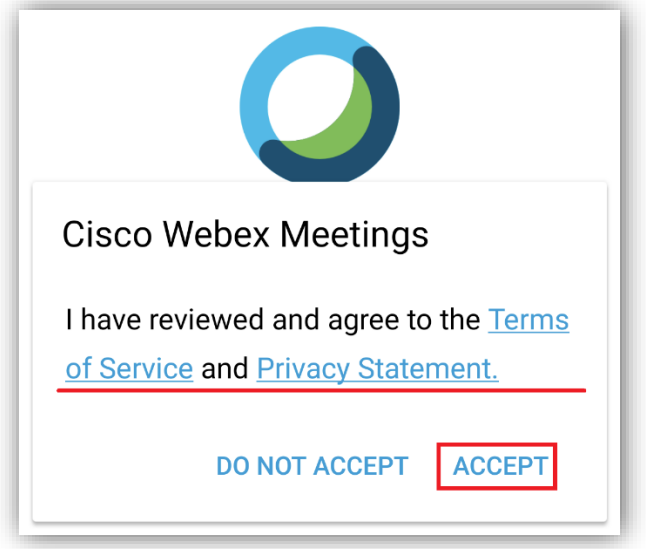

<span id="page-3-0"></span>6. Type in your **full name** and **email address** *(this must be the same email address used to book the virtual Personal visit with the Queensland Correctional Centre)* and click on the **OK** button.

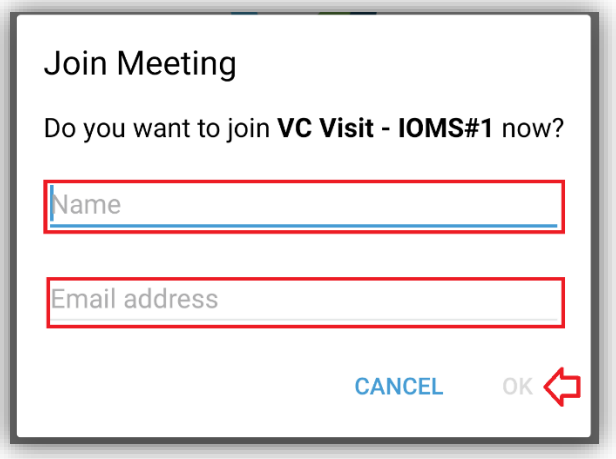

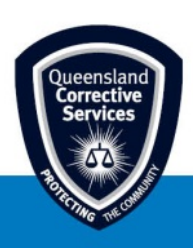

- 7. The following permissions must be **allowed** to use the Cisco Webex Meetings applications,
	- without these permission the Video Conference will not work.
		- Allow Webex Meet to make and manage phone calls?
		- Allow Webed Meet to take pictures and record video?
		- Allow Webex Meet to record audio?

*This step is only required the first time Cisco Webex Meetings is used.*

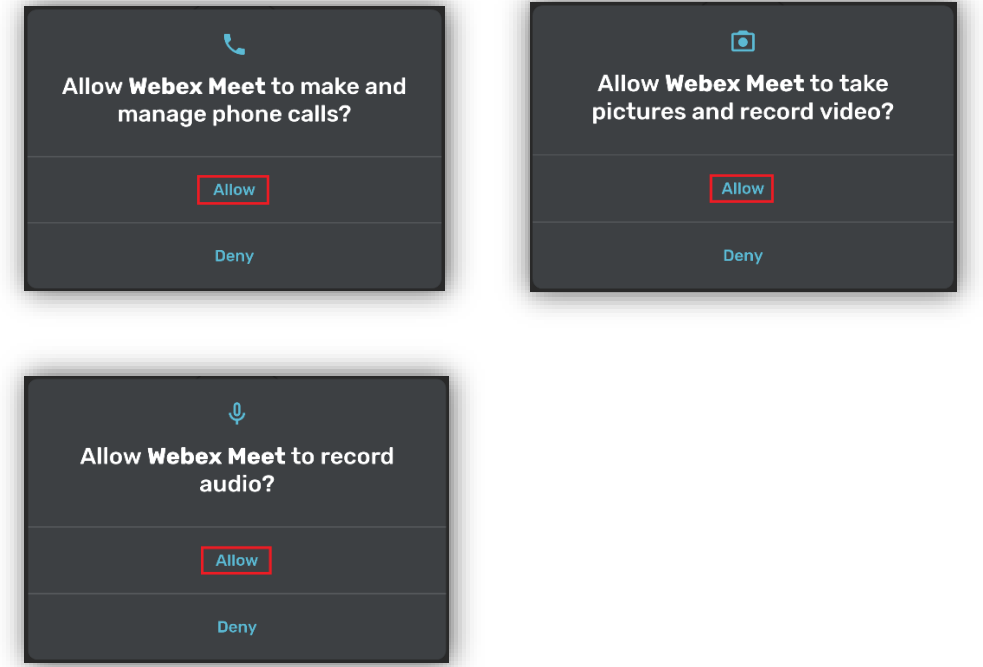

8. Click on the following buttons to progress through to the virtual visit, no changes are required.

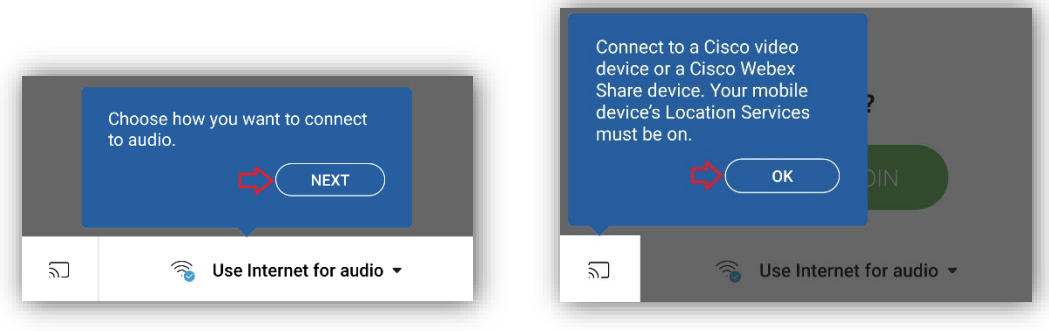

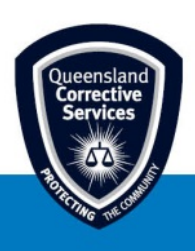

9. You will now be placed in the **"lobby"**, this is where you will need to enable the microphone and video camera for this specific virtual visit *(meeting)*, tap on the below two buttons to ensure they are **not** red and then tap on the **JOIN** button.

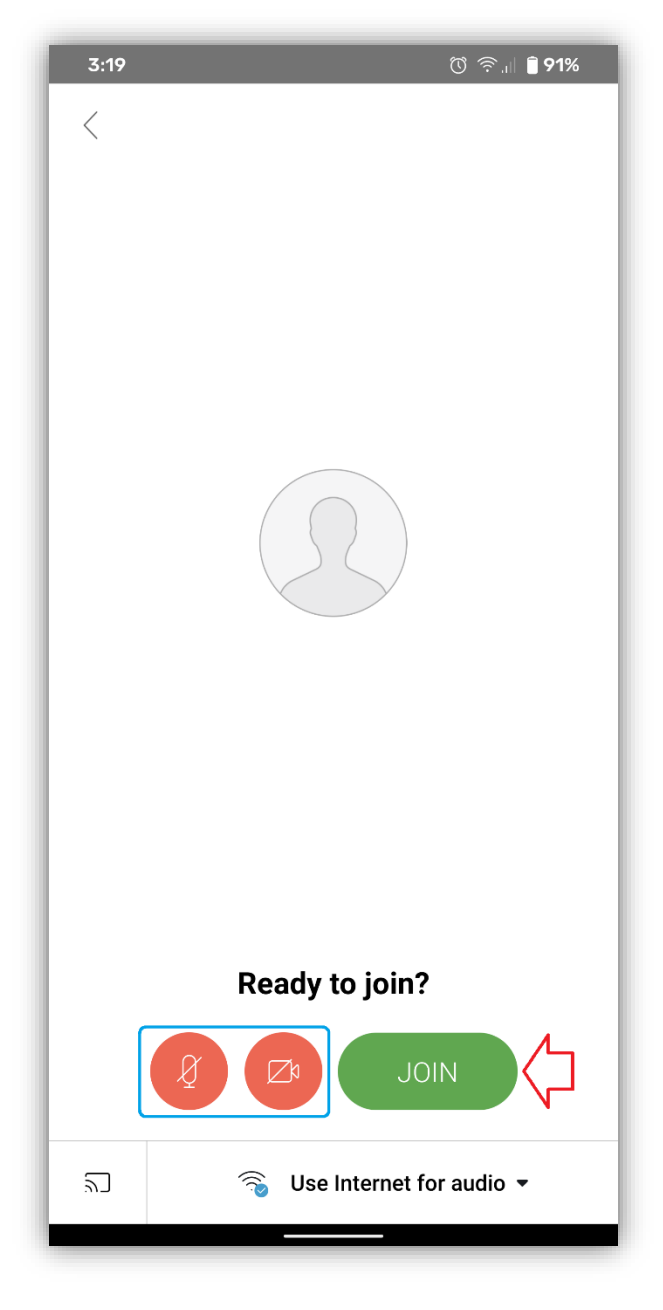

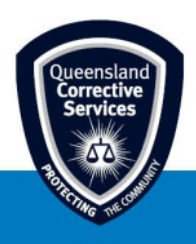

10. You will now be ready for your virtual visit. if the Correctional Centre has not yet started the virtual visit, you will see a message stating, *"The meeting has not yet started"***.** Please try again in a minute or two to allow the Correctional Centre to start the virtual visit.

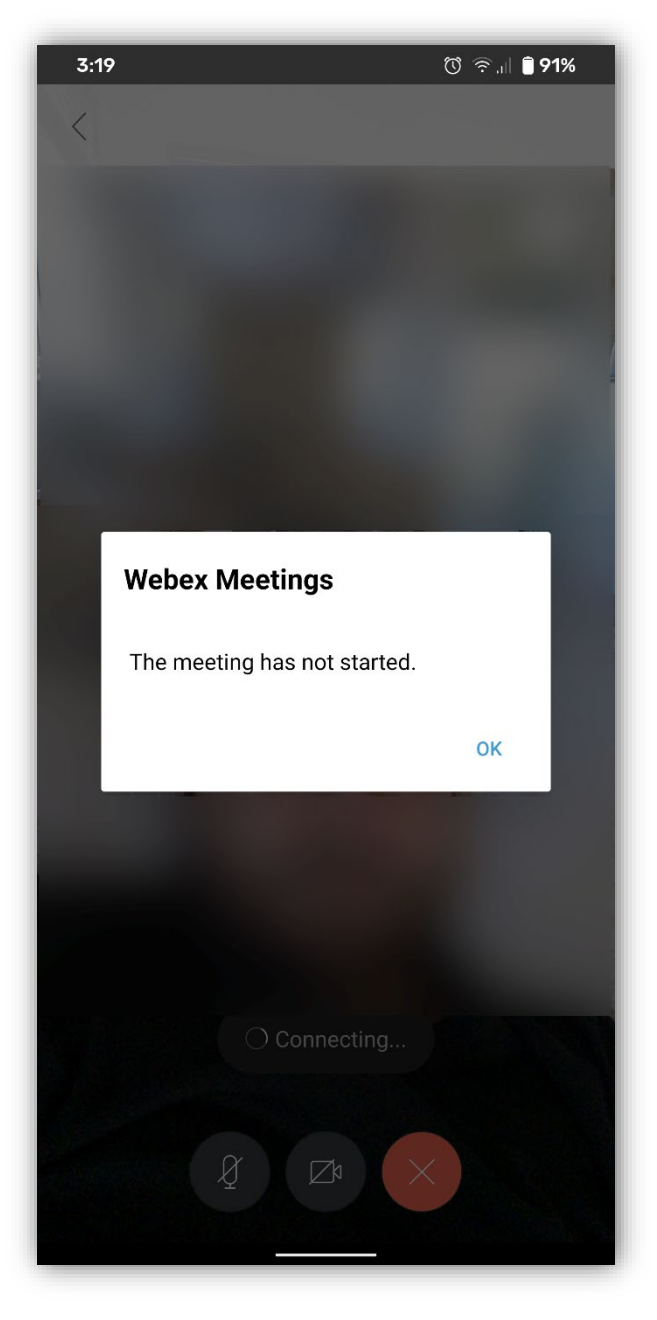

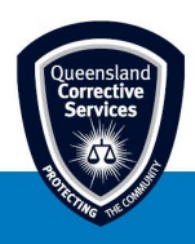